## **Actualizar a macOS Mojave**

**Nota: No descargue la actualización si la computadora está conectada a Internet por un punto de acceso celular, ¡usará una gran cantidad de sus datos! Descargo la actualización solamente si la computadora está conectada a Internet por un cable ethernet o wi-fi. Si no tiene acceso a ethernet o wi-fi, comuníquese con la oficina de la escuela para cambiar su computadora por una que ya esté actualizada.** 

**1.** Mire hacia la esquina izquierda de la pantalla y toca el ícono  $\bullet$ . En el menú que aparece, escoja a "About this Mac". Verifique el número de versión:

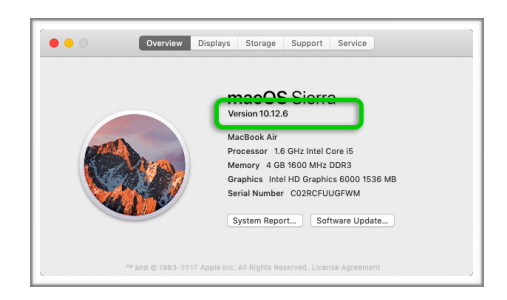

Si la versión es 10.12.6 o inferior, debe actualizar la computadora a macOS 10.14 Mojave.

- **2.** Deje la computadora portátil en un lugar donde no se toque durante **varias horas**. Los buenos lugares están lejos de comida, líquidos, animales, actividades y personas que podrían usar la computadora.
- **3.** Conecte el cargador de la computadora. No realice la actualización en batería.
- **4.** En la computadora, inicie sesión como "Student". Si ha iniciado sesión como "Guest User", cierre la sesión e inicie sesión como "Student". La contraseña de la cuenta de "Student" es: "student"
- **5.** Cierre y salga de todas las aplicaciones. Las aplicaciones abiertas interfiere con el proceso de actualización.
- **6.** Busque en el dock la aplicación "Managed Software Center" (llamado "MSC"):

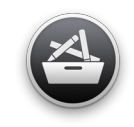

Si no ves a MSC en el dock, búsquelo en las Aplicaciones:

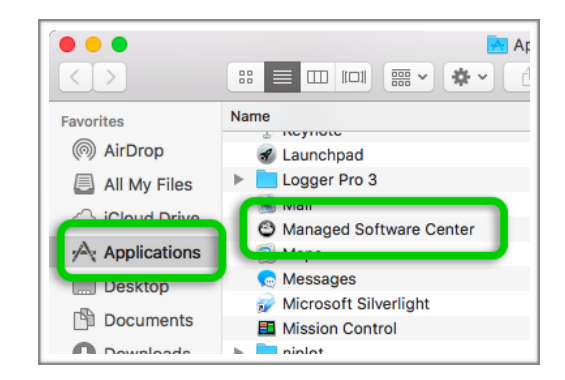

- **7.** Inicie MSC.
- **8.** Toca en la categoría "Updates" (en la parte superior o en la izquierda):

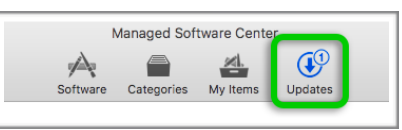

Espere a que MSC detecte y descargue actualizaciones. Este proceso puede durar varios minutos.

**9.** Toca el botón "Update all":

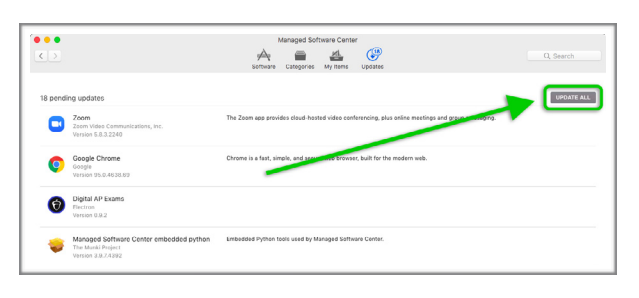

Espere a que MSC instale las actualizaciones. Este proceso puede durar varios minutos.

**10.** Toca el botón "Check Again" para asegurarse de que se hayan descargado todas las actualizaciones:

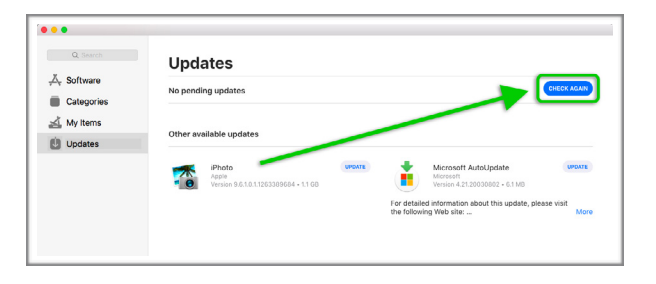

**Jake Reents & Carlos Rosales Updated Monday, November 22, 2021 Upgrade to macOS Mojave https://technologysupport.4j.lane.edu Page 1 2 of** 

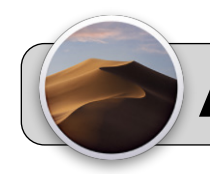

## **Actualizar a macOS Mojave**

Espere a que MSC detecte actualizaciones. Si se encontraron más actualizaciones, Toca el botón "Update all". Espere a que MSC instale las actualizaciones.

**11.** Toca la categoría "Software" (en la parte superior o en la izquierda):

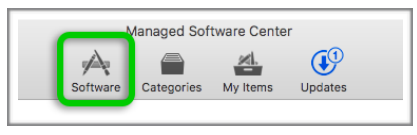

**12.** Busque en la lista de software para "macOS 10.14.6 'Mojave'":

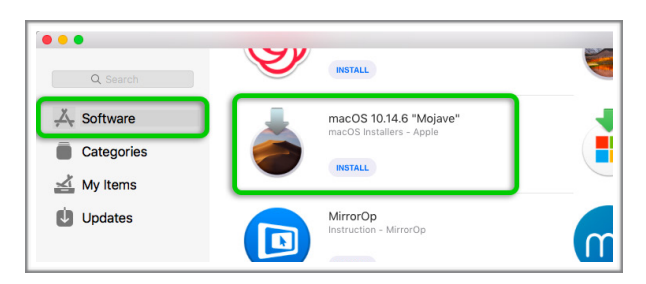

Toca el botón "Install" para "macOS 10.14.6 'Mojave'".

**13.** Si aparece una ventana, Toca el botón "Aceptar":

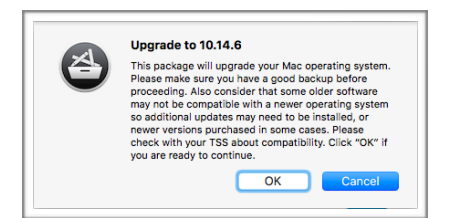

**14.** La instalación de Mojave generalmente dura entre 1 y 2 horas en descargarse, pero puede durar más dependiendo de la velocidad de su Internet. Puede parecer que la computadora no hace nada durante este tiempo. Revise la computadora cada hora. Cuando la actualización está lista para instalarse, aparece una ventana emergente:

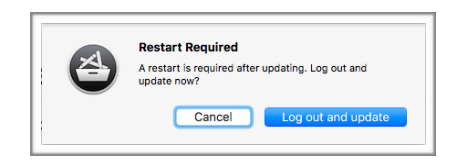

Toca el botón "Log out and update".

- **15.** La pantalla de la computadora debería oscurecerse y luego mostrar el logotipo de Apple y una barra de progreso. La actualización dura aproximadamente 1 hora en completarse. La computadora puede reiniciarse varias veces durante el proceso de actualización.
- **16.** La actualización estará completa cuando vuelva a ver la pantalla de inicio de sesión del usuario. Inicie sesión como estudiante. Es posible que se le hagan algunas preguntas generales de configuración:
	- **16.1. Data and Privacy:** toca "Continue".
	- **16.2. Analytics:** toca "Continue".
	- **16.3. Choose Your Look:** Toca a Claro u Oscuro (lo que prefiera) y luego toca en Continuar.
- 17. Mire a la esquina izquierda de la pantalla, toca el  $\bullet$ . En el menú que aparece, toca "About this Mac". Si la actualización se realizó correctamente, debería ver "macOS Mojave / Versión 10.14.6":

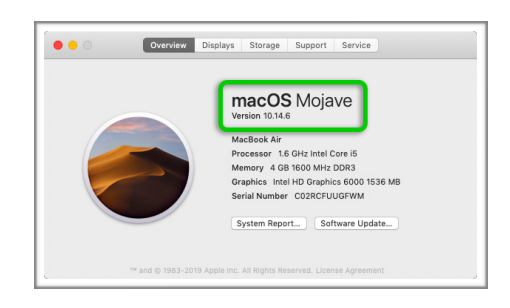

- **18.** Ahora que la computadora está actualizada, es posible que algunas aplicaciones deban actualizarse para que sean compatibles con el nuevo sistema. Repita los pasos del 5 al 10 para actualizar las aplicaciones.
- **19.** Si la computadora no se actualiza o si encuentra alguna dificultad durante el proceso, comuníquese con el Soporte técnico. Navegue al siguiente página:

## **https://technologysupport.4j.lane.edu/**

Mire hacia la esquina derecha, toca el botón rojo "Enviar un ticket", complete y envíe el formulario.